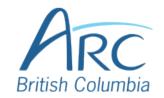

## Adding Alt Text to Images in PowerPoint

## **Description**

Hover over the image and right-

click with the mouse.

## **Screenshots**

Step

**OR** 

1

Select the image and open the context menu by pressing **SHIFT** + **F10** or the **APPLICATION** key.

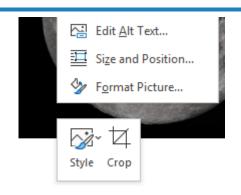

Step

Select **Edit Alt Text** from the menu to open the **Format Picture** pane.

2

OR

Press A to select Edit Alt Text.

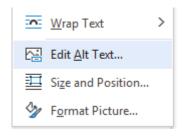

Step

3

Type a **short** description of the image or its function in the **Description** box.

| Alt Text                                                                    | • | × |
|-----------------------------------------------------------------------------|---|---|
| How would you describe this object and its context to someone who is blind? |   |   |
| (1-2 sentences recommended)                                                 |   |   |
| Photograph of a                                                             |   |   |
|                                                                             |   |   |

www.arc-bc.org May 2021

## Step

Check the **Mark as decorative** check box if the image adds no meaningful information to the document.

**Generating automatic alt text** is <u>NOT</u> recommended. This rarely generates an accurate or meaningful description for classroom learning.

Generate a description for me

Mark as decorative i

www.arc-bc.org May 2021